#### **HƯỚNG DẪN THANH TOÁN MOTODATA ONLINE (IOS) DTDAutio**

(Sử dụng để mua phần mềm trên điện thoại, máy tính bảng)

**Bước 1.** Mở ứng dụng MOTODATA trên thiết bị của bạn (điện thoại thông minh hoặc máy tính bảng,...)

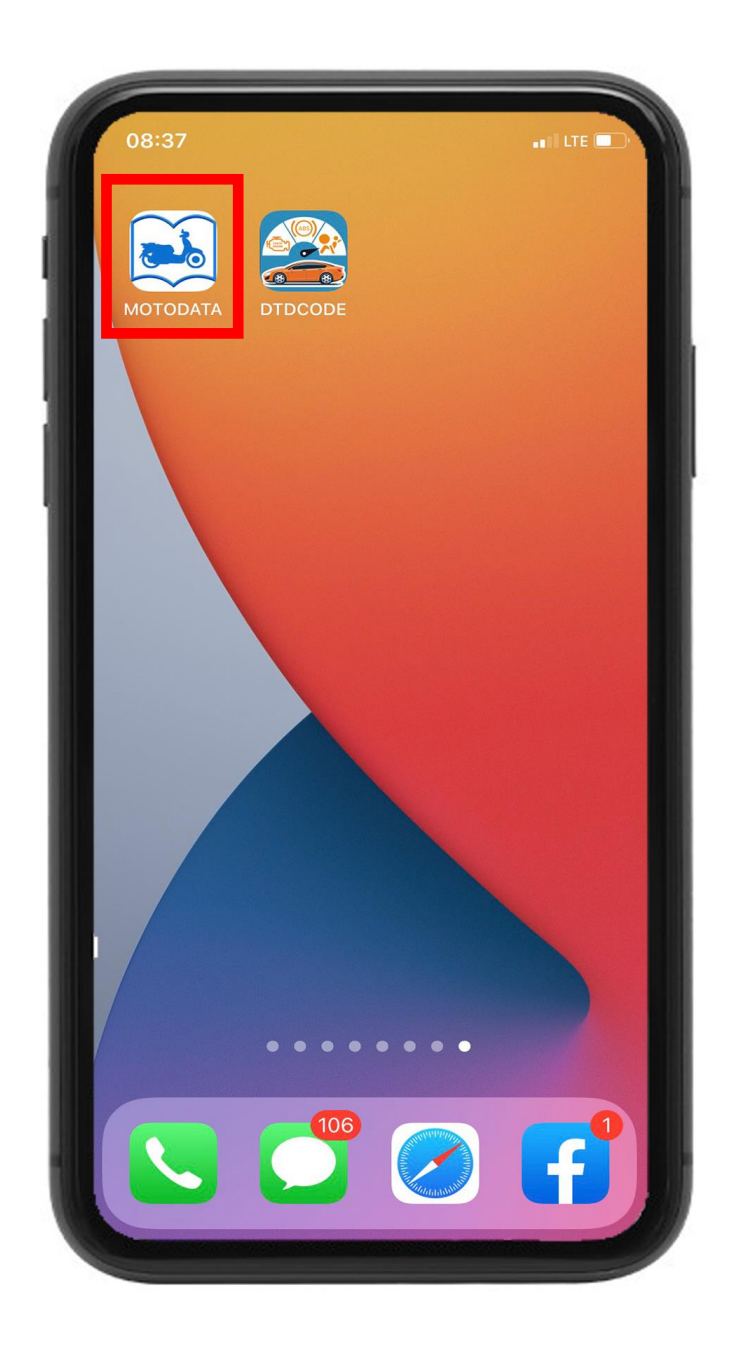

# **HƯỚNG DẪN THANH TOÁN MOTODATA ONLINE (IOS) TITTA....**...

(Sử dụng để mua phần mềm trên điện thoại, máy tính bảng)

**Bước 2.** Nếu bạn đang sử dụng MOTODATA phiên bản miễn phí hoặc phần mềm MOTODATA của bạn đã hết thời gian sử dụng thì bấm **"MUA HÀNG"** hoặc **"GIA HẠN"** để thực hiện thanh toán

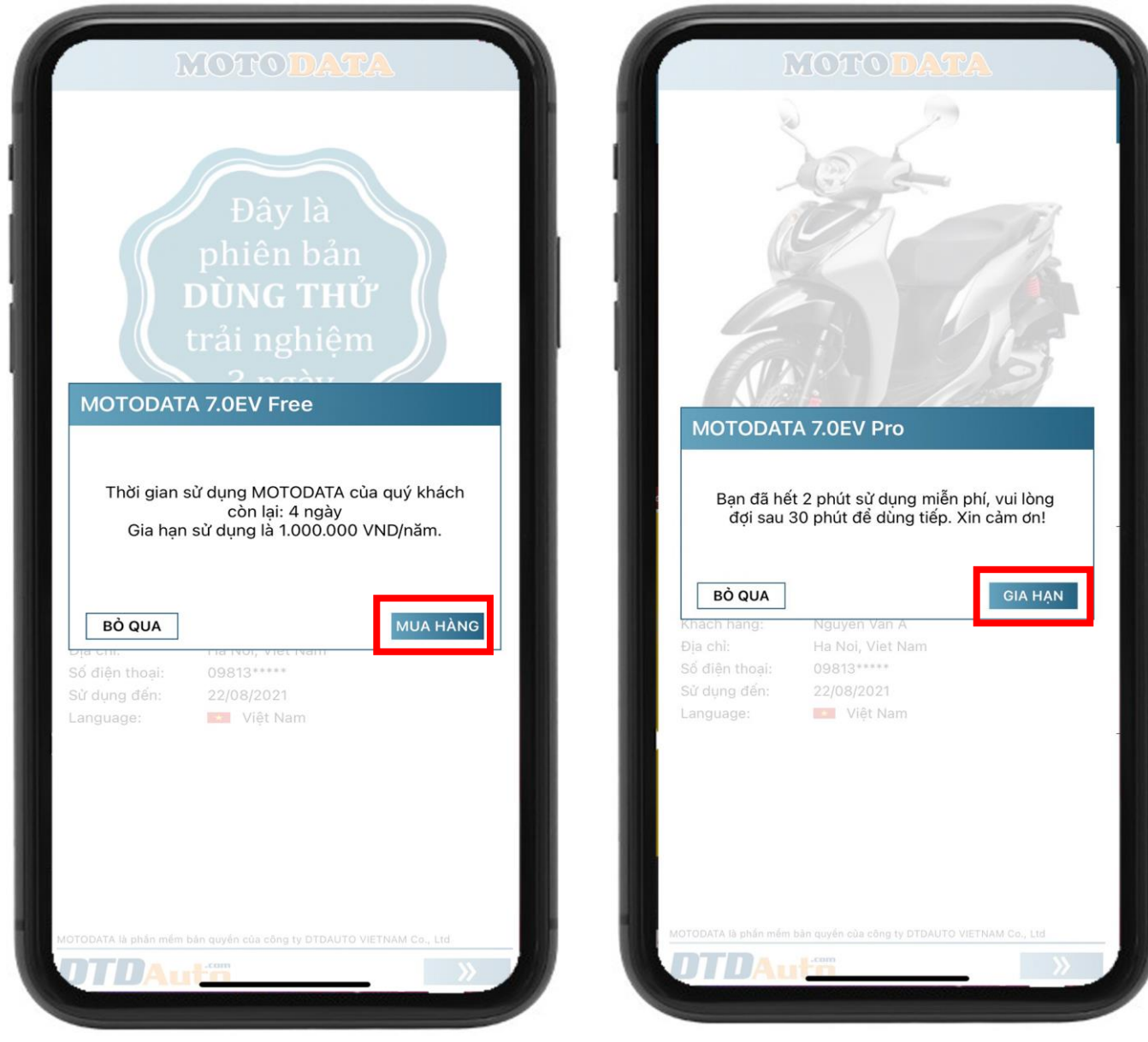

Giao diện phần mềm khi bạn sử dụng phiên bản miễn phí và còn thời gian sử dụng

Giao diện phần mềm khi bạn sử dụng phiên bản miễn phí hoặc hết hạn và bị giới hạn thời gian sử dụng

### **HƯỚNG DẪN THANH TOÁN MOTODATA ONLINE (IOS) DTDAntin**

(Sử dụng để mua phần mềm trên điện thoại, máy tính bảng)

Nếu bạn đang sử dụng phần mềm và muốn "**Mua hàng**" hoặc "**Gia hạn**" thì bạn chọn biểu tượng "**dấu 3 chấm**" ở góc bên phải, phía trên của màn hình và bấm nút "**Mua hàng" hoặc "Gia hạn**" như dưới đây:

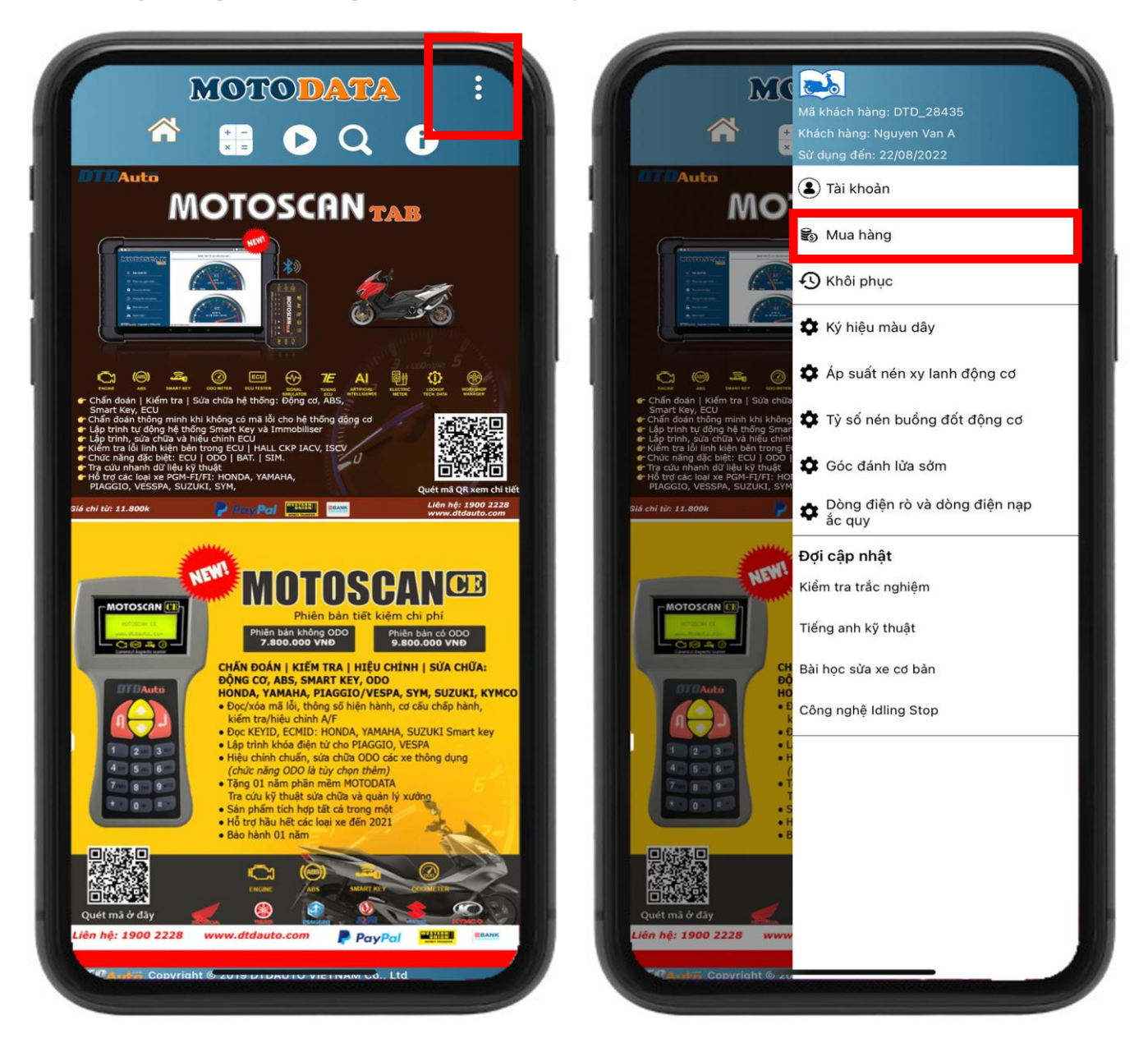

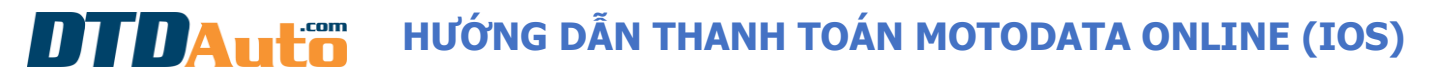

(Sử dụng để mua phần mềm trên điện thoại, máy tính bảng)

**Bước 3.** Bạn bấm vào nút "**MUA HÀNG**" để thực hiện giao dịch

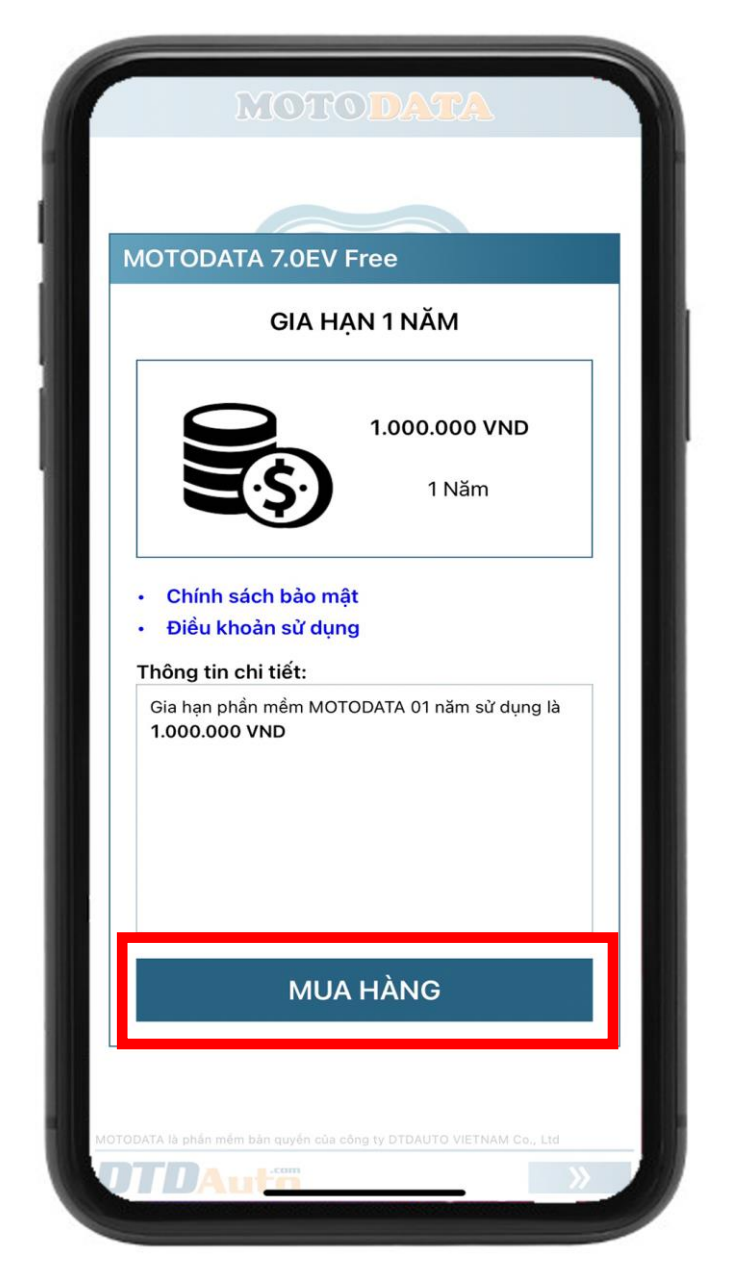

## **HƯỚNG DẪN THANH TOÁN MOTODATA ONLINE (IOS)** ПТПА......

(Sử dụng để mua phần mềm trên điện thoại, máy tính bảng)

**\* TRƯỜNG HỢP 1.** Nếu bạn chưa có sẵn phương thức thanh toán trên App Store thì vui lòng chuyển đến bước 4 và thực hiện cho đến khi việc thanh toán thành công

**\* TRƯỜNG HỢP 2.** Nếu bạn đã có sẵn phương thức thanh toán trên App Store thì chuyển chuyển đến bước 7 và thực hiện cho đến khi việc thanh toán thành công.

**Bước 4.** Xác nhận việc thanh toán theo hướng dẫn trên màn hình

(Ví dụ: đăng ký/ xác nhận bằng cách bấm nút điều khiển bên tay phải 2 lần)

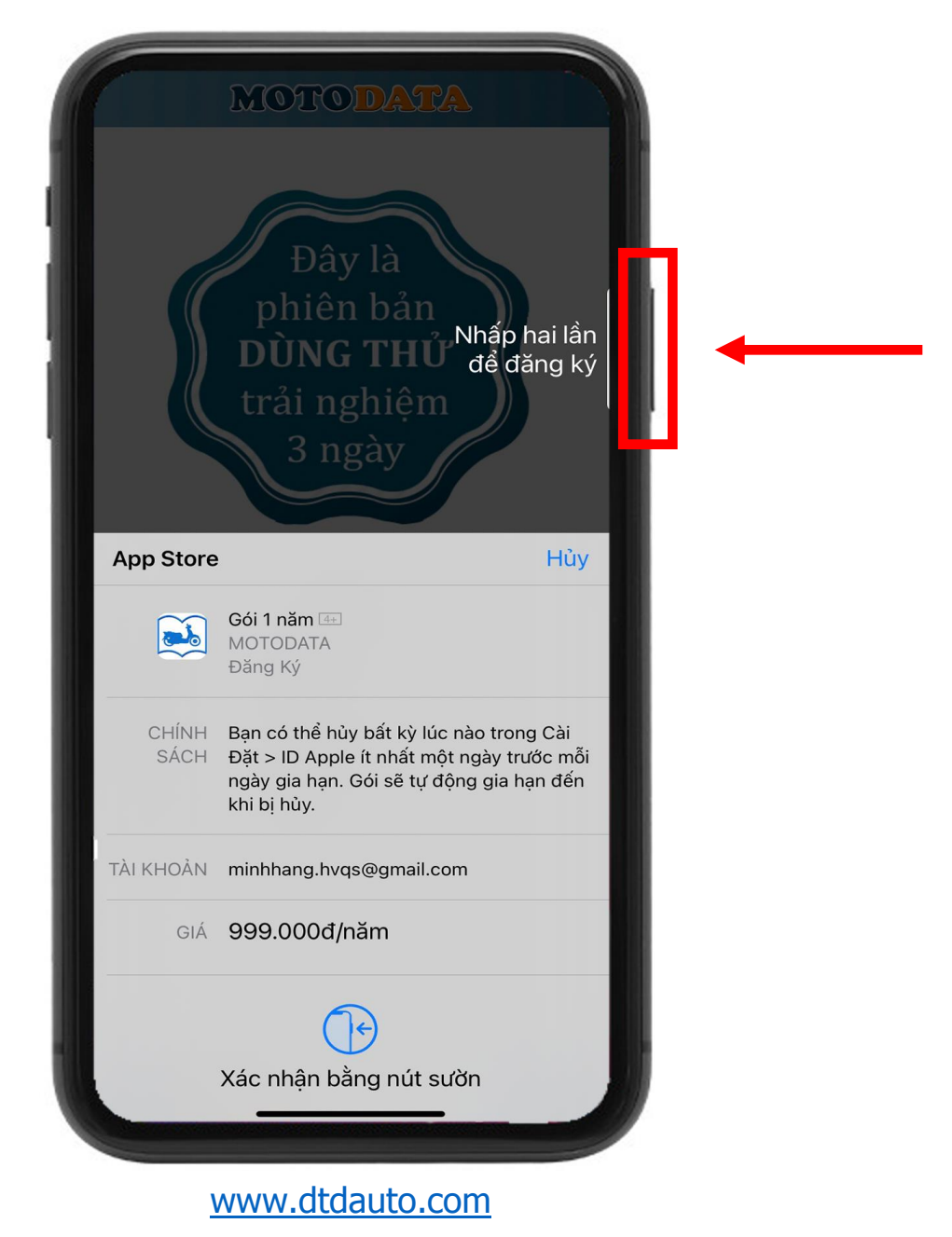

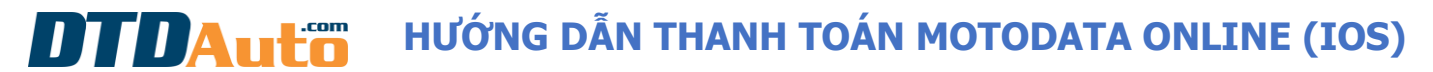

(Sử dụng để mua phần mềm trên điện thoại, máy tính bảng)

Nhập thông tin tài khoản Apple của bạn sau đó bấm nút "**OK**"

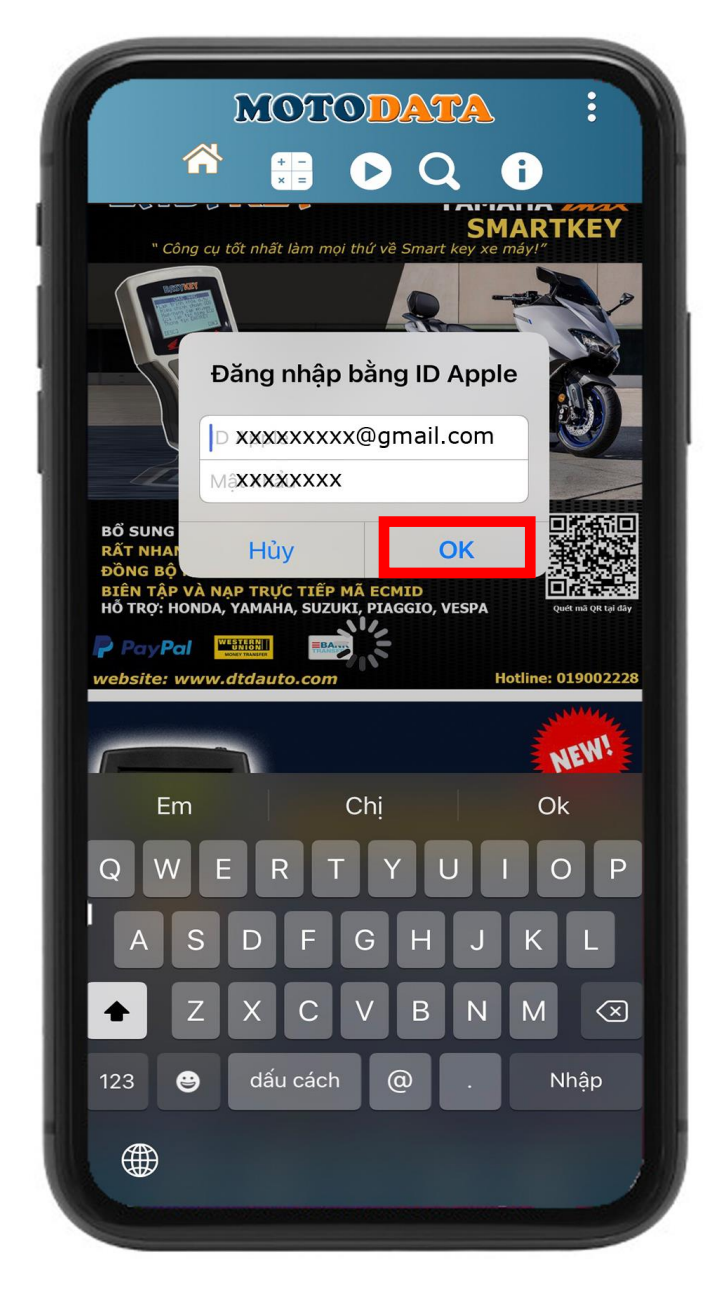

#### **HƯỚNG DẪN THANH TOÁN MOTODATA ONLINE (IOS) NTNAntin**

(Sử dụng để mua phần mềm trên điện thoại, máy tính bảng)

**Bước 5**. Thêm Thẻ tín dụng hoặc Thẻ ghi nợ vào phương thức thanh toán của App Store. Bạn có thể truy cập vào "**Quản lý thanh toán**" và chọn "**Thêm Phương Thức**"

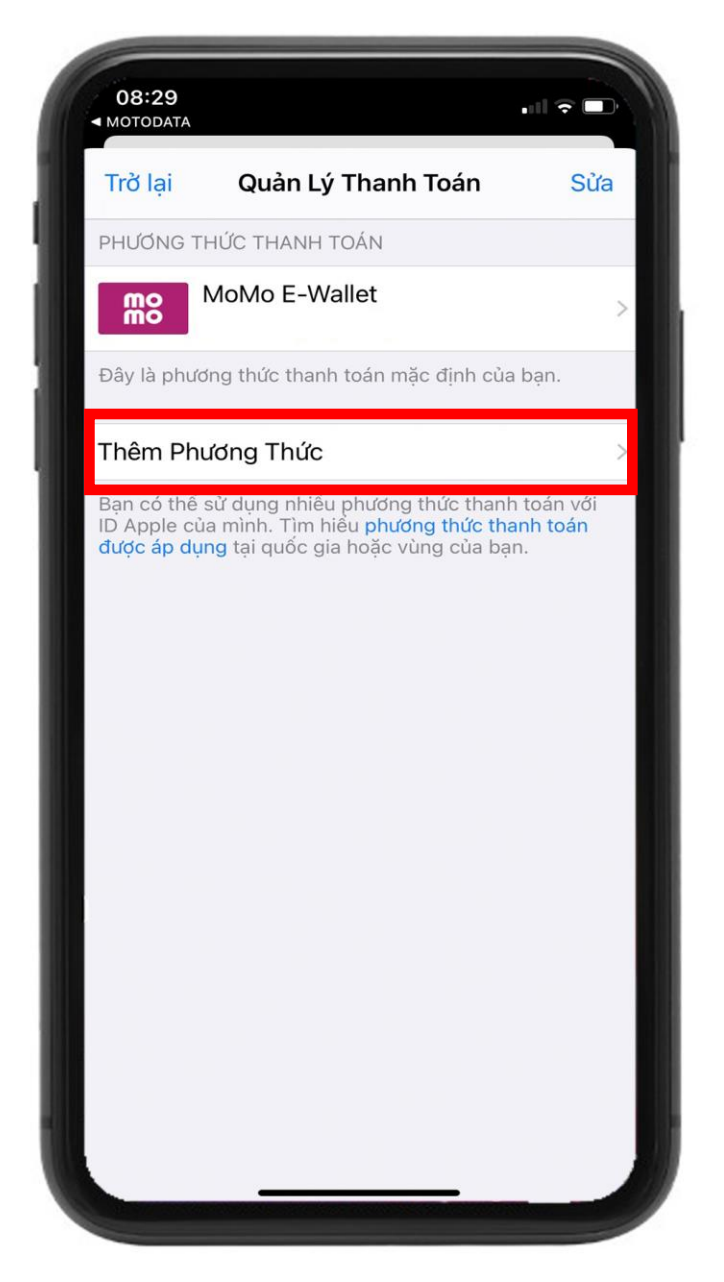

#### **HƯỚNG DẪN THANH TOÁN MOTODATA ONLINE (IOS) NTNAntin**

(Sử dụng để mua phần mềm trên điện thoại, máy tính bảng)

**Bước 6.** Nhập thông tin thẻ VISA của bạn, sau đó bấm "**Xong**" để lưu thông tin

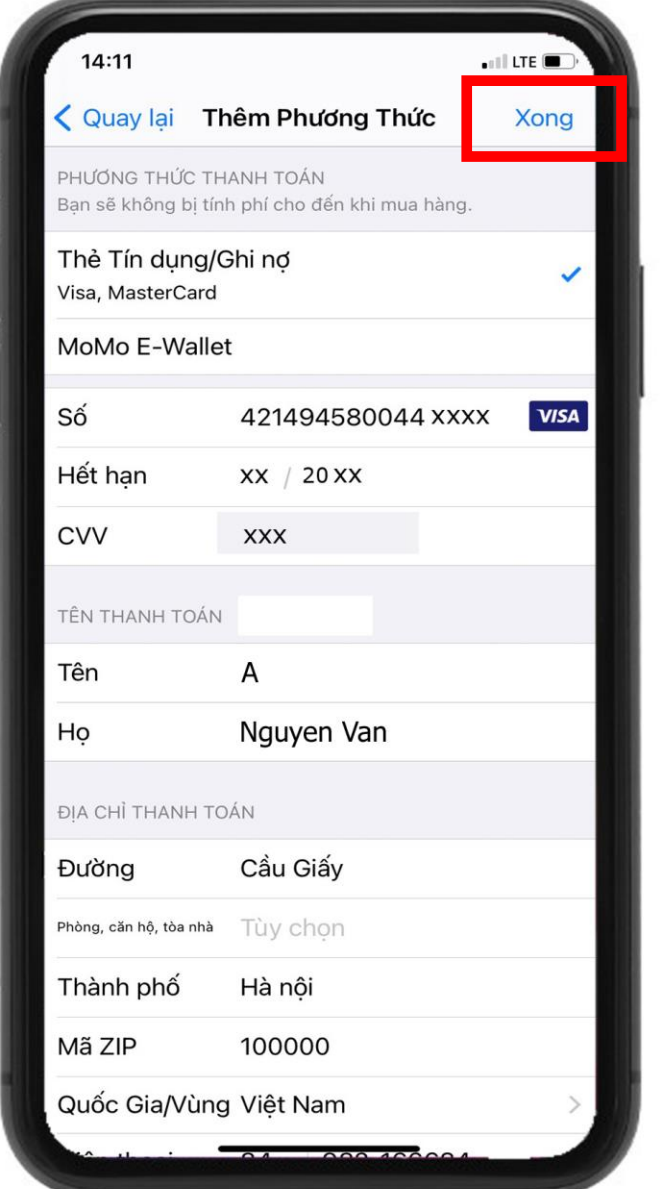

Ví dụ:

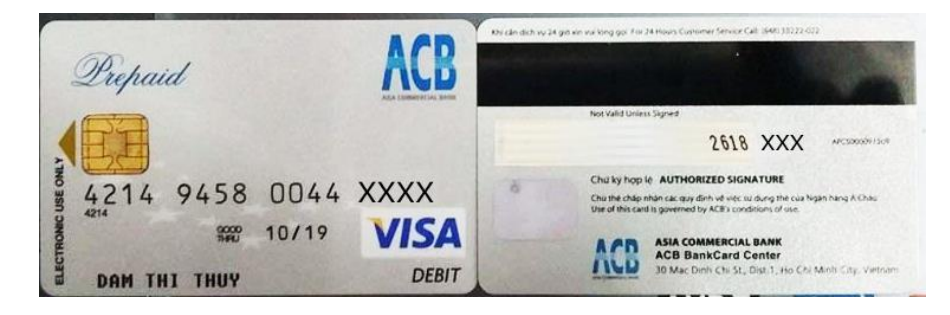

# **HƯỚNG DẪN THANH TOÁN MOTODATA ONLINE (IOS)** DTDAuto

(Sử dụng để mua phần mềm trên điện thoại, máy tính bảng)

**Bước 7.** Xác nhận việc thanh toán theo hướng dẫn trên màn hình (Ví dụ: xác nhận bằng cách bấm nút điều khiển bên tay phải 2 lần)

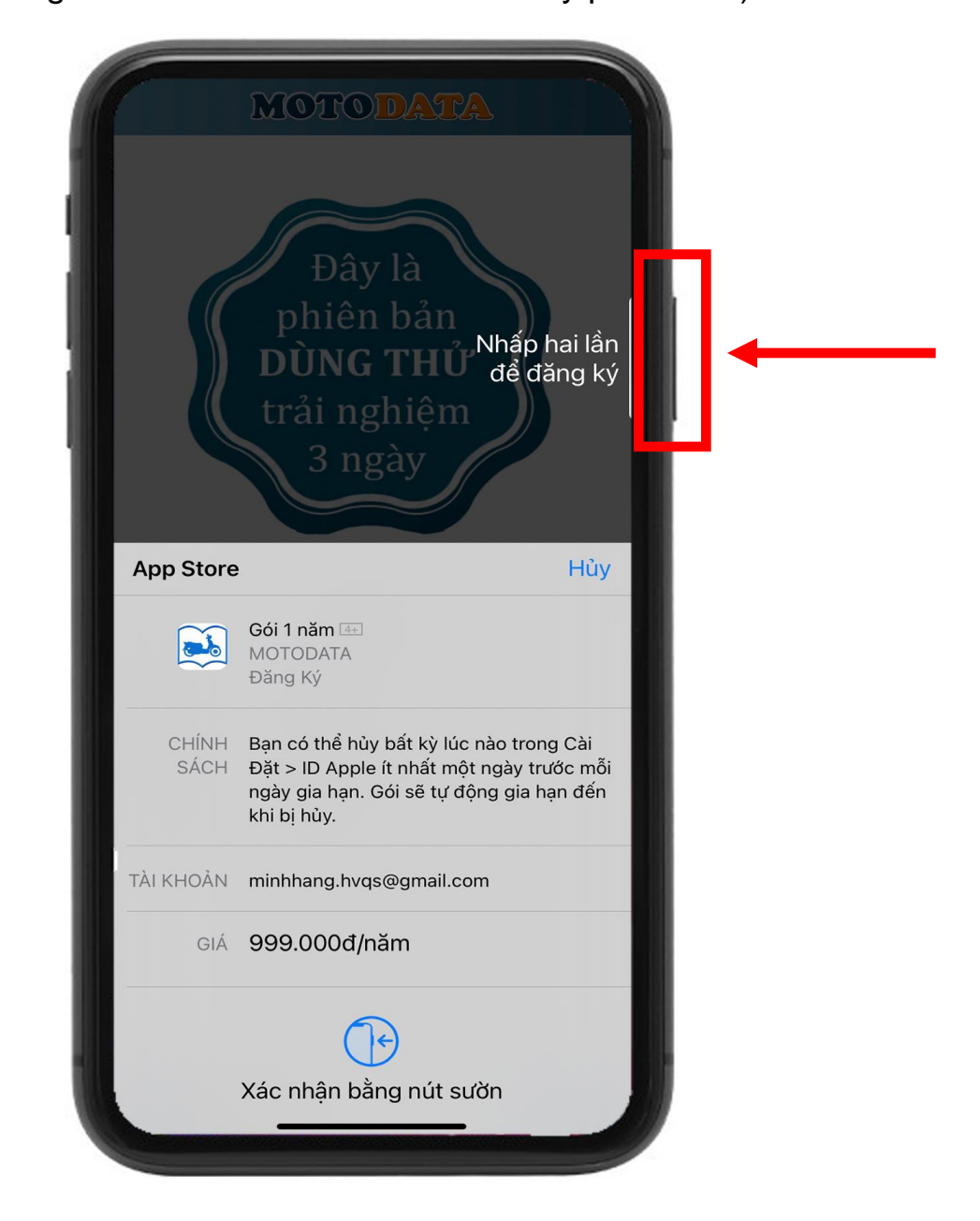

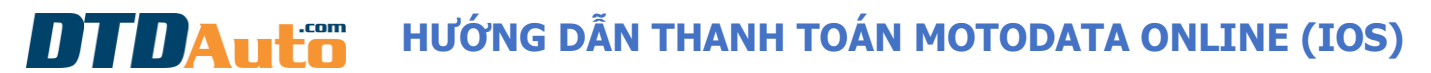

(Sử dụng để mua phần mềm trên điện thoại, máy tính bảng)

Nếu việc thanh toán của bạn thành công thì màn hình hiển thị như dưới đây:

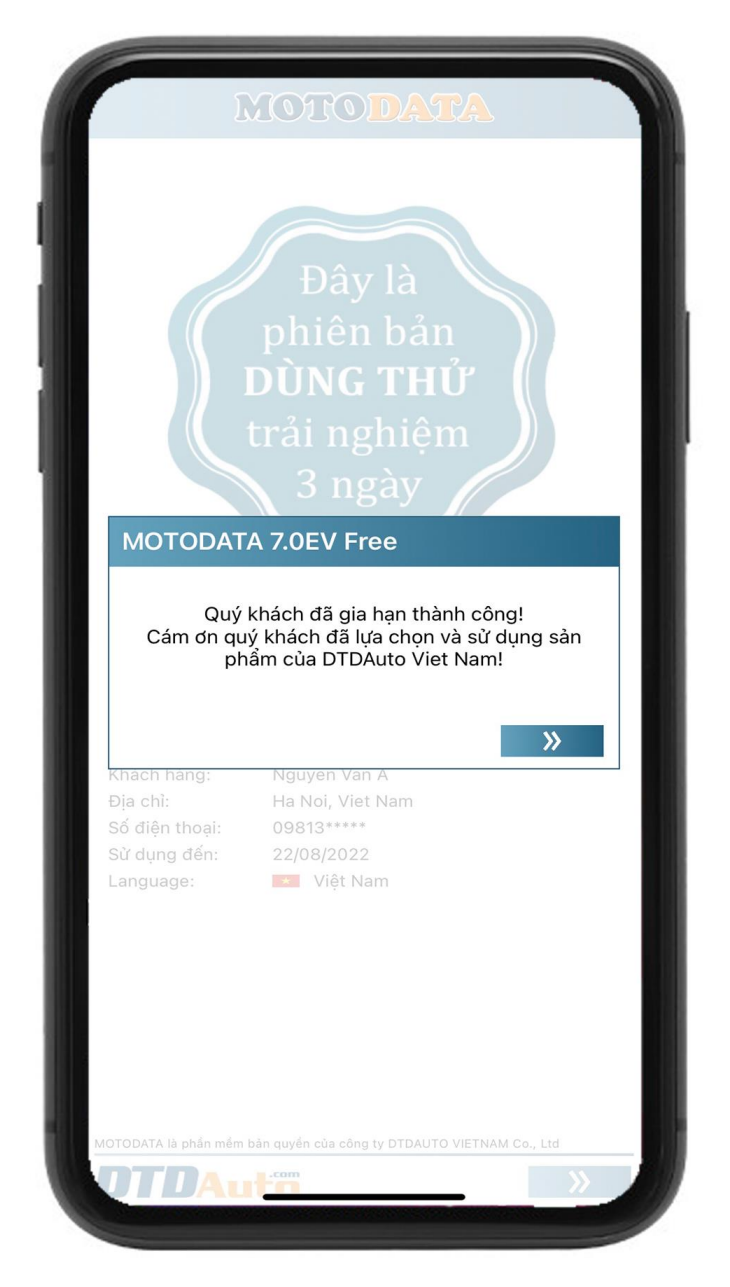

*Nếu việc thanh toán không thành công vui lòng kiểm tra thông tin tài khoản của bạn và thực hiện lại*

*Cảm ơn quý khách hàng đã luôn tin tưởng và lựa chọn sản phẩm của DTDAuto!*